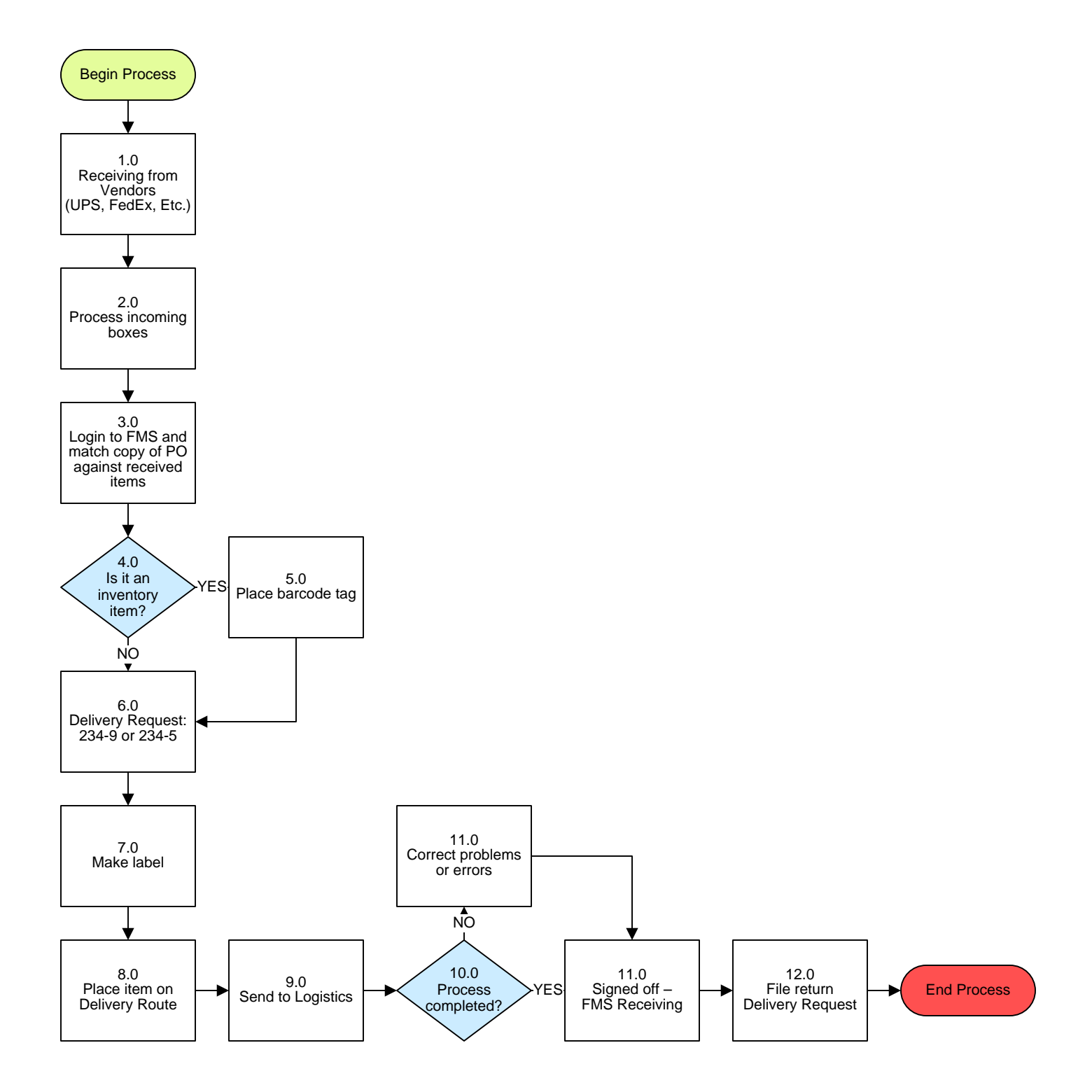

To Details 1

# **Property/Fixed Assets – Box Receipt Process**

## **3. PROCESS AREA/BUSINESS AREA DESCRIPTION**

- **Step 1.0: Receiving from Vendors (UPS, FedEx, Etc.)**
- **Step 2.0: Process incoming boxes**
- **Step 3.0: Login to FMS and match copy of PO against received items**
- **Step 4.0: Is it an inventory item?**

If yes, proceed to step 5.0 If no, skip to step 6.0.

- **Step 5.0: Place barcode tag**
- **Step 6.0: Delivery Request 234-9 or 234-5**

**Step 7.0: Make label**

**Shipping Label Sample:** 

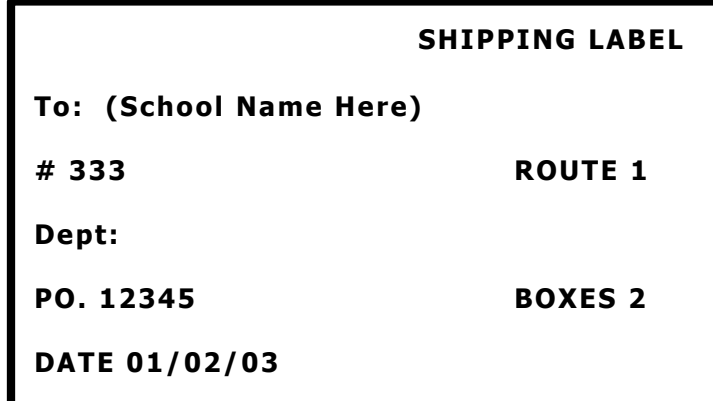

### **Sensitive Items:**

The following items receive an orange "Hot Label" strip on each box and on each Delivery Request Form. All sensitive items are to be LOCKED in storage cabinets to ensure property security.

Digital Cameras (over \$500) Laptops Camcorders LCD Projectors VCR/DVD Players

## **How to Create Shipping Labels:\***

- 1. File name JTRP02004 on desktop of Compaq computer
- 2. Double click JTRPO2004 (FileMaker Pro 5.5) & wait for program to load
- 3. Label should be set on labels
- 4. Select BROWSE (located on bottom left corner of screen)
- 5. Create New Label (New Record) under "Records" Tab
- 6. Enter PO number into PO field and enter information as needed… number of boxes, date of job, name of person doing the job, (click on  $1<sup>st</sup>$  box to drag down the selections), time, received date (when box was received)
- 7. Go to FILE (top left corner) and select PRINT
- 8. Choose # of copies: 3 for the delivery request form and 1 for each box
- 9. Make sure printer is on and correctly aligned
- 10. Choose OK

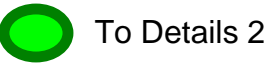

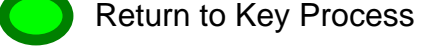

#### **Step 8.0: Place item on Delivery Route**

#### **Step 9.0: Send to Logistics**

## **Step 10.0: Process completed?**

If no, proceed to step 11.0. If yes, skip to step 12.0.

#### **Step 11.0: Correct problems or errors**

#### **Step 12.0: Signed off – FMS Receiving**

### **Step 13.0: File return Delivery Request**

The completion of this step ends the process.

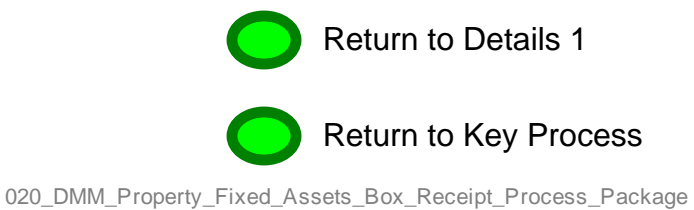